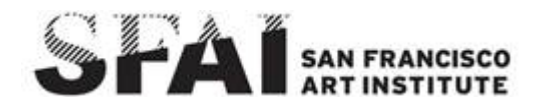

## How to Register for Courses in WebAdvisor

These instructions will be most helpful to students who:

- do not require advisor approval to register (undergraduate sophomores & junior students; graduate students).
- know generally which courses they want to register for.
	- 1) Login to [WebAdvisor](https://webadvisor.sfai.edu:8443/WebAdvisor/WebAdvisor?TYPE=M&PID=CORE-WBMAIN&TOKENIDX=1343125332) (webadvisor.sfai.edu). Click on the "Students" mer
	- 2) Click on "Register for Sections and Add/Drop" under "Registration"

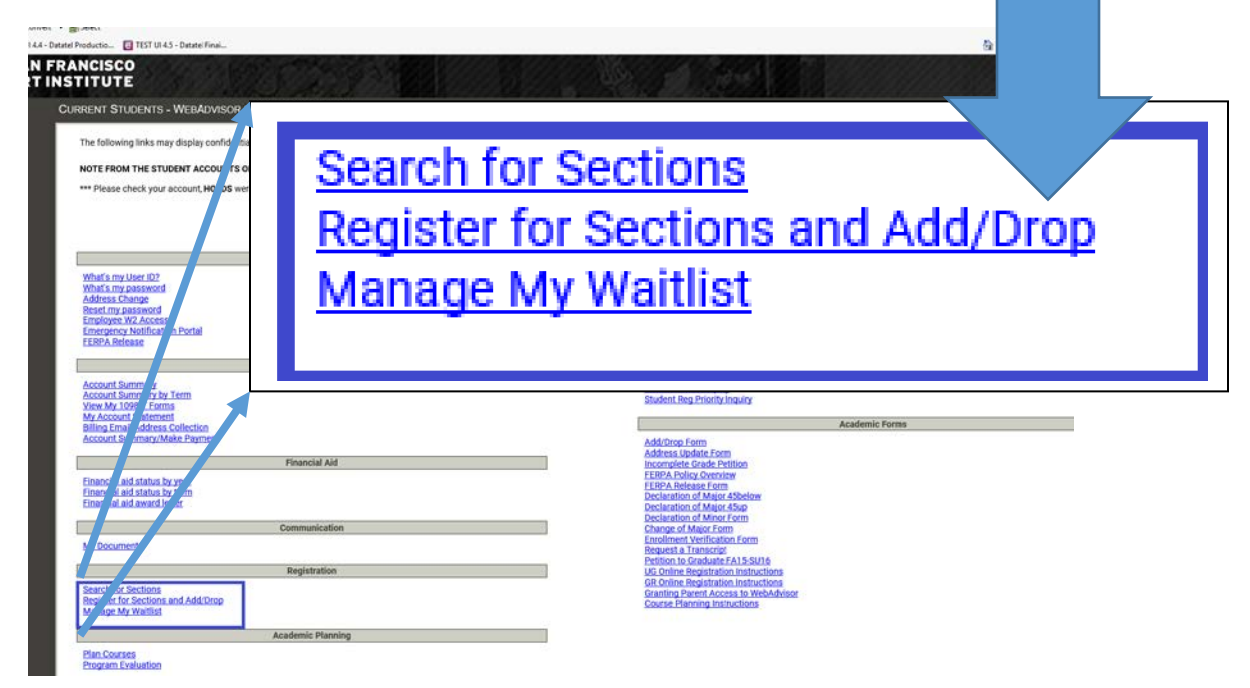

3) In "Register for Sections" click on "Search & Register for Sections"

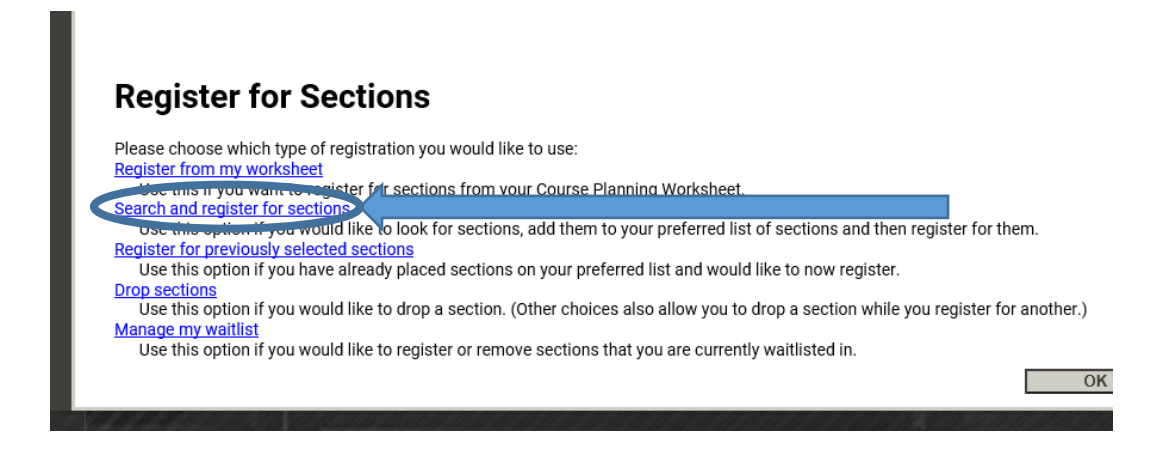

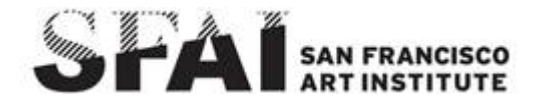

4) You can search for multiple courses at a time or only one course at a time. You may want a list of all offered courses in a certain department (all NG courses for example), or you may know the exact course number and sections number (SC-100-02 for example). You can also filter courses by day/time, keywords, instructor last name, or location.

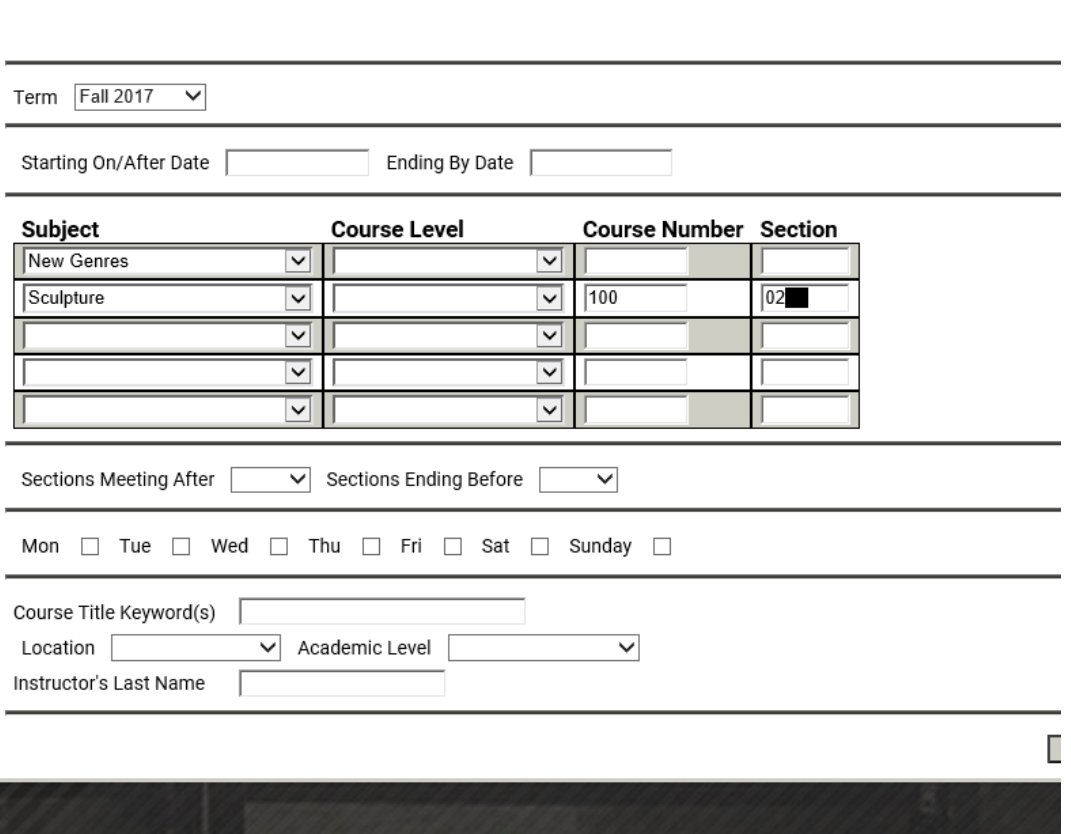

## Search/Re

*Registrar's Office*

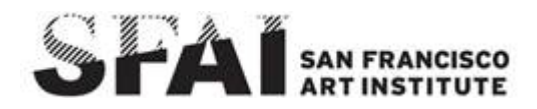

5) In this example, the search would get you all possible NG courses for the Fall 2017 and SC-100-02 if it exists. Here the student has ticked the SC-100-02 and NG-114 options to register for. Click Submit.

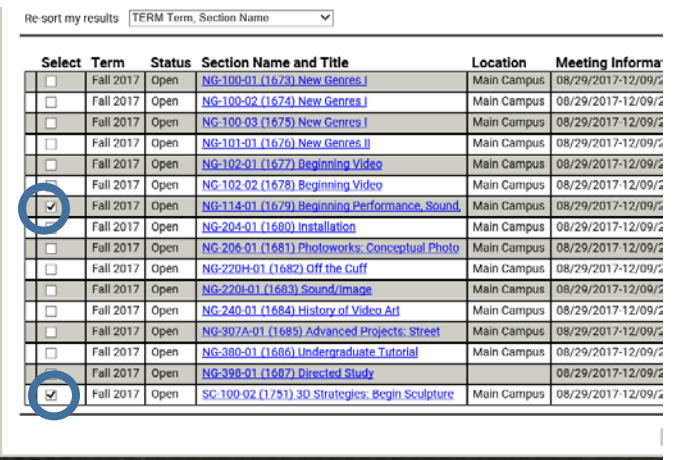

6) In the "Register and Drop Sections" screen. Choose the action "Register," "Remove from List," or "Waitlist".

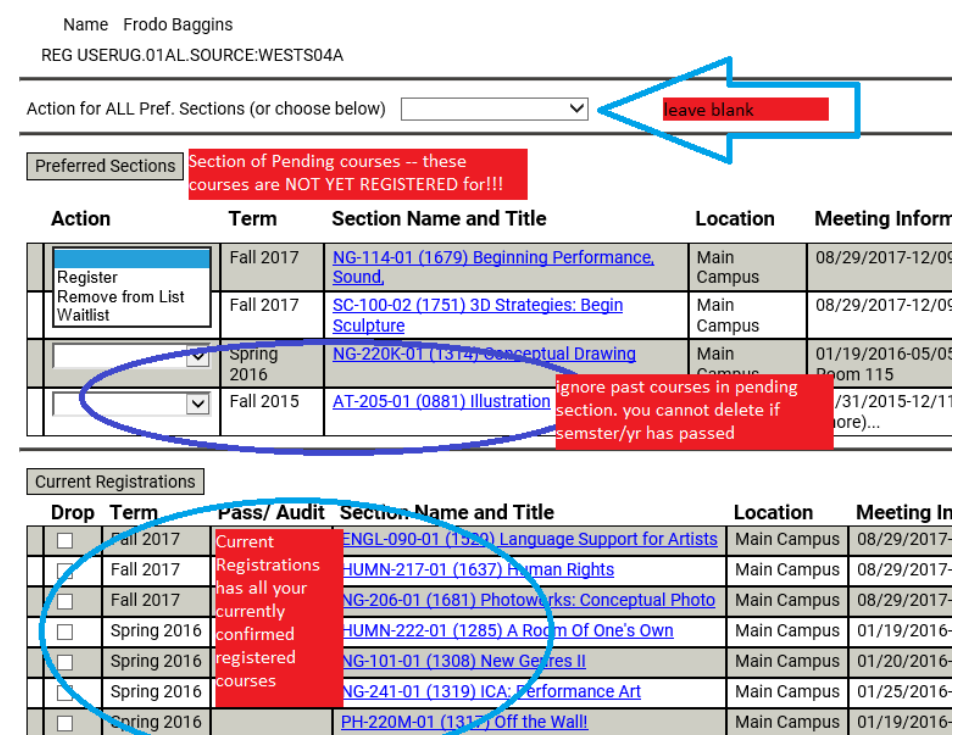

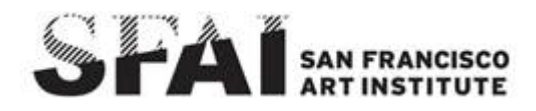

In this example the student wants to register for NG-114 and SC-100-02 for Fall 2017. Hit the "Submit" button at the bottom of the page:

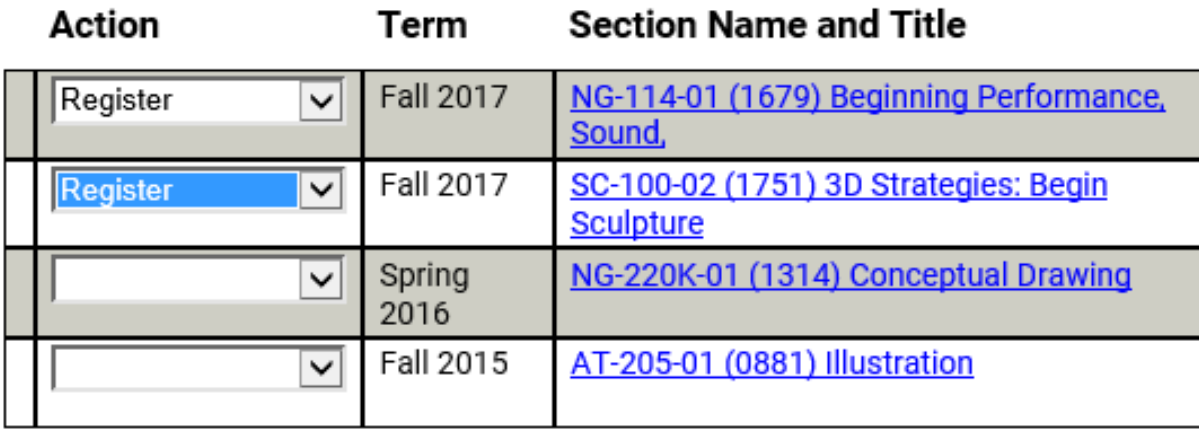

7) In the "Registration Results" screen

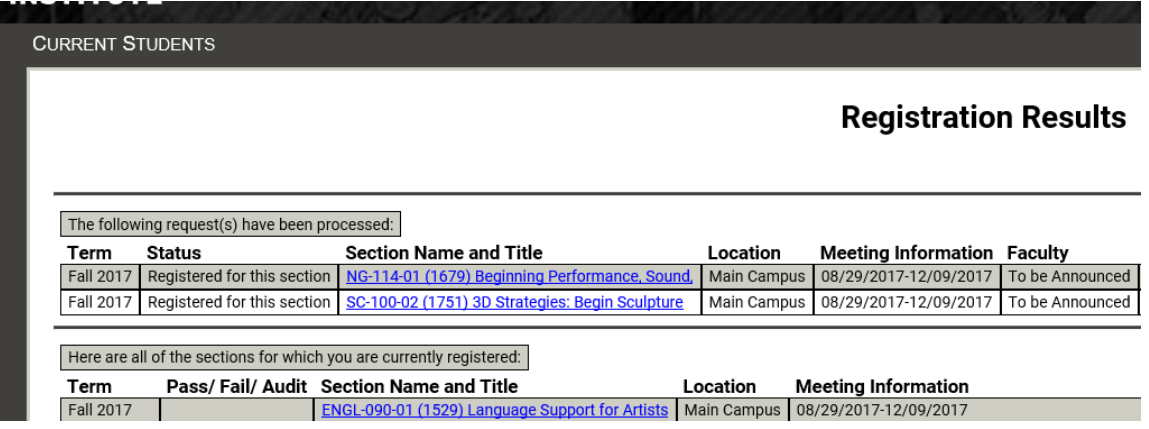

## **WEBADVISOR ERRORS**

If you receive any **red error messages**, please resolve them before attempting to register again. Alternatively, you may try to register for courses that do not have errors first. Then once you have resolved the errors, you may try to add the courses again at a later time. For more on error resolution, consult our [Guide on WebAdvisor Errors.](https://moodle.sfai.edu/course/view.php?id=2222) If you are still experiencing problems with WebAdvisor error messages, contact the [Registrar's Office.](mailto:registrar@sfai.edu)

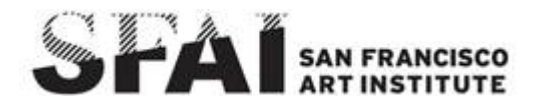

8) The final step to registering is printing your class schedule as confirmation of your registration. Be sure to keep this record as it will serve as your proof of registration, which you may need if you ever need to dispute a registration claim later (thought you added a class but it has since disappeared from your record; thought you dropped a course before the refund deadline)

ier's office in order to clear your hold to avoid delays in registration. \*\*\*

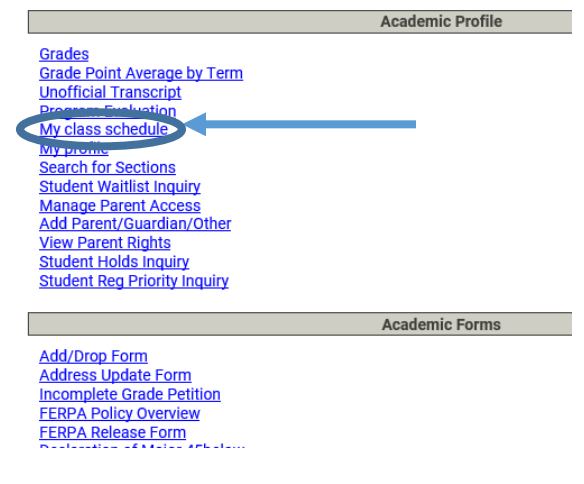

## PRINT THIS OUT!!!

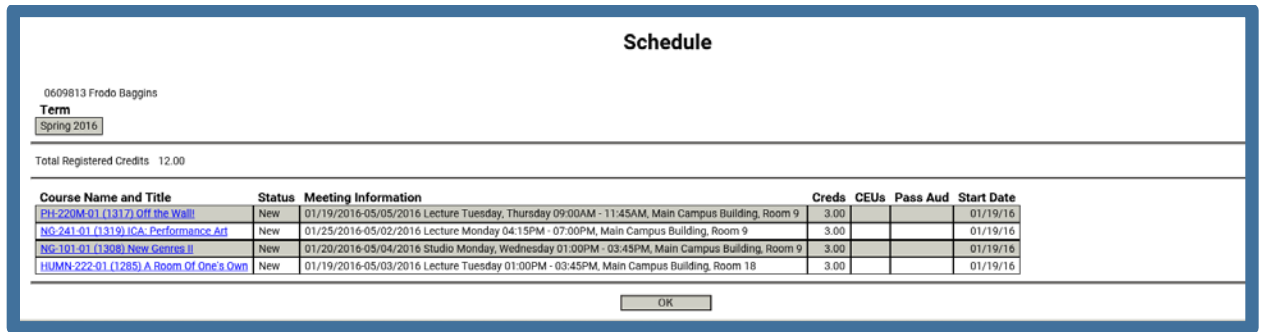